# IMPORTANT :

**Evitez d'utiliser un téléphone mobile** (*smartphone, tablette, …*) car ceci peut engendrer des aléas de fonctionnement et expliquerait que vous ne disposiez pas de toutes les fonctionnalités nécessaires.

Do not use a smartphone or tablet, it can lead to operational hazards and would prevent you from having access to all the necessary functionalities.

De même, **pensez à réduire le zoom d'affichage** de votre navigateur Web afin d'avoir toute la visibilité voulue pour disposer des différents boutons nécessaires de la page Web « *Tous connectés* » concernée.

You may **reduce your browser display zoom** in order to see all the different buttons of the web page *«Tous connectés»* concerned.

Le site « Tous connectés » [: https://tousconnectes.univ-lyon1.fr](https://tousconnectes.univ-lyon1.fr/) est accessible uniquement depuis les postes de l'université : salles pédagogiques, BU, connexion wifi dans l'établissement.

The « Tous connectés » website [: https://tousconnectes.univ-lyon1.fr](https://tousconnectes.univ-lyon1.fr/) can only be accessible from the university's posts : teaching rooms, university library, wifi connection within the university.

Il est possible de le joindre, de chez vous, en utilisant le Bureau à distance sur le serveur tseetu.univlyon1.fr.

You may reach it from home using the Remote Desktop on tseetu.univ-lyon1.fr.

Vous trouverez la procédure de connexion au Bureau à distance à l'adresse suivante :

**<https://etu.univ-lyon1.fr/outils/acces-distant-aux-fichiers-et-aux-applications-pedagogiques>**

The procedure for connecting to the Remote Desktop can be found at:

**<https://etu.univ-lyon1.fr/outils/acces-distant-aux-fichiers-et-aux-applications-pedagogiques>**

Pour déposer votre de dossier de demande pour bénéficier du prêt de portable dans le cadre de l'opération « Toutes et tous connectés », vous devez suivre les étapes suivantes :

To file your application form for the computer loan as part of the "Toutes et tous connectés" operation, you must follow these steps:

#### **1. Se connecter sur [https://tousconnectes.univ-lyon1.fr](https://tousconnectes.univ-lyon1.fr/) avec vos identifiants LYON1**

#### **1. Log in to https://tousconnectes.univ-lyon1.fr with yours LYON1 ID**

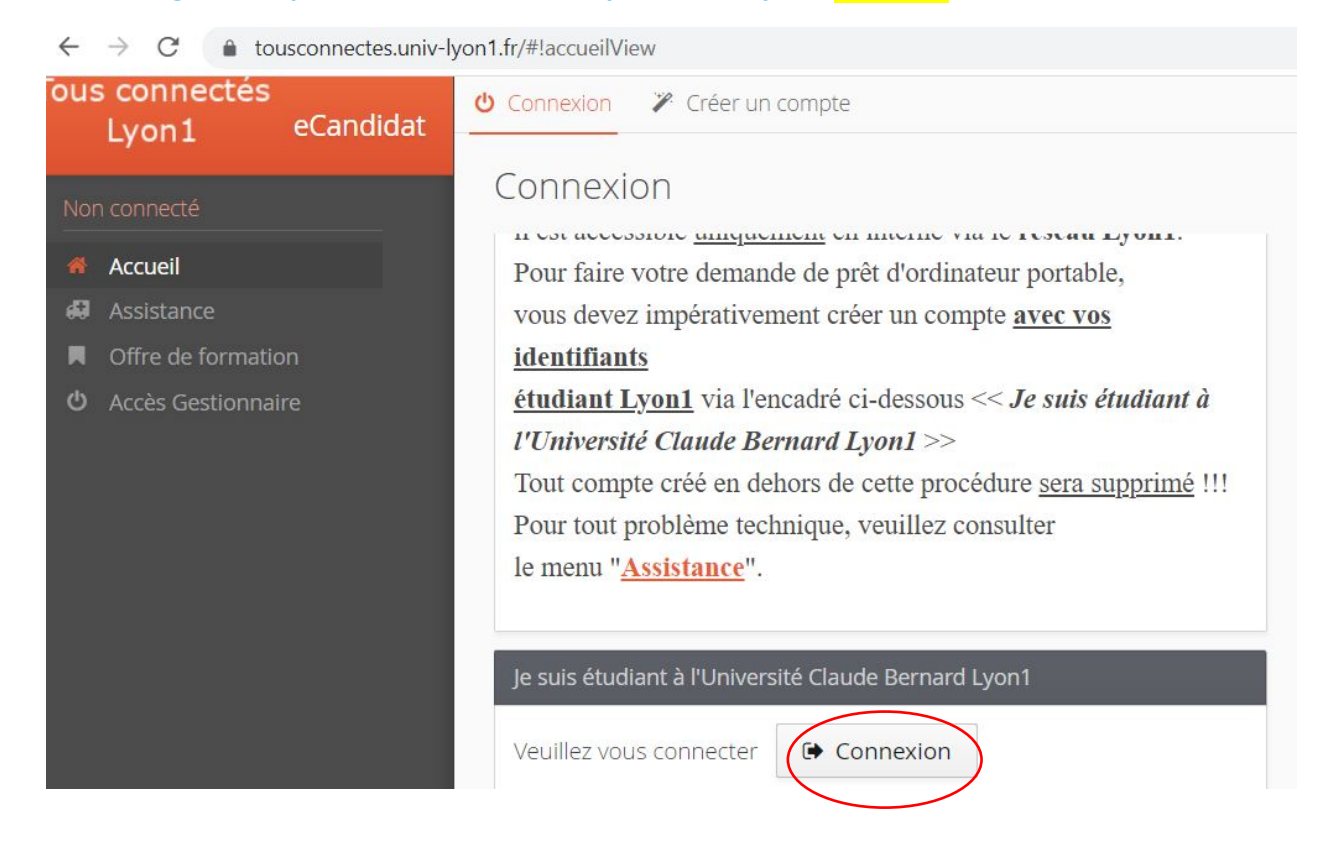

Vous êtes redirigé sur le portail d'indentification CAS, utilisez bien votre identifiant et votre mot de passe Lyon1 :

You are redirected to the CAS identification portal. Use your Lyon1 username and password:

## Service Central d'Authentification - CAS

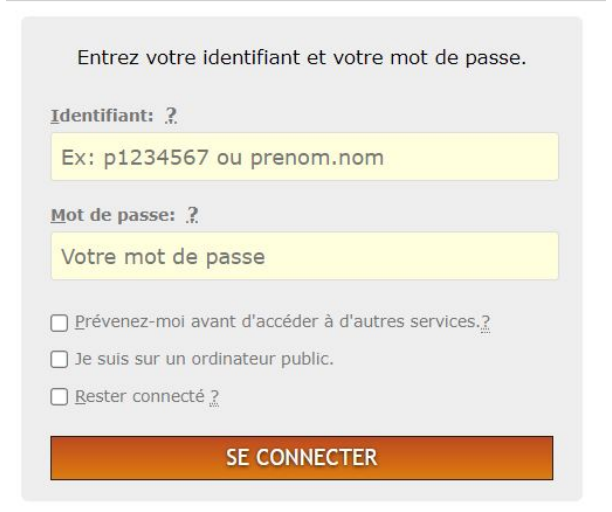

#### **2. Créez un compte sur l'application « Tous Connectés »**

#### **2. Create an account on the "Tous connectés" application**

Cliquez sur « Créer un compte »

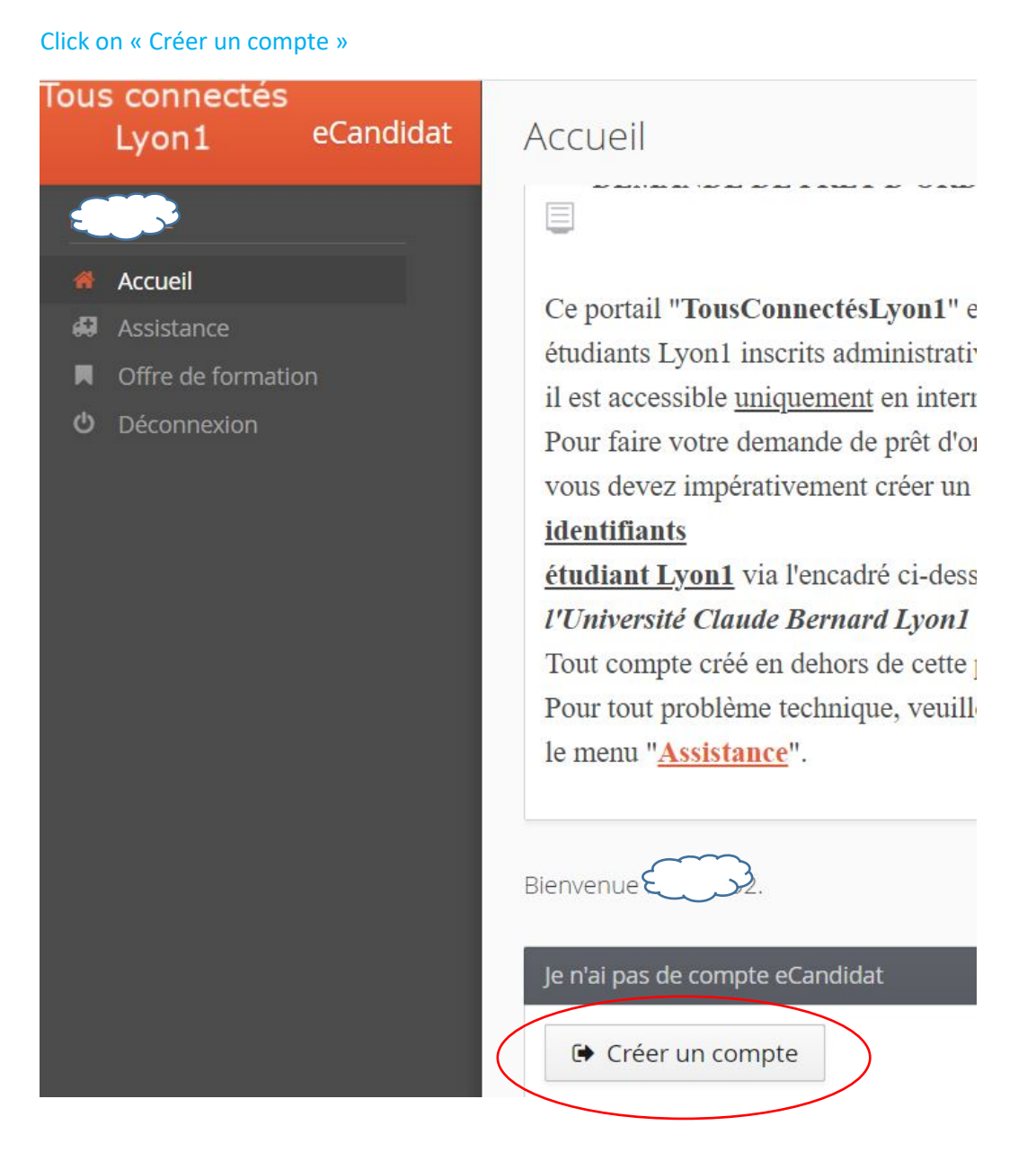

Bienvenue PE Vous êtes connecté avec le login : É

Connexion impossible. Votre compte n'a pas été validé, veuillez consulter vos courriels pour le valider

#### 3. **Validez votre compte**

Vous devez ouvrir votre messagerie universitaire et cliquer sur le lien contenu dans le message ayant la forme suivante :

#### **3. Confirm your account**

You must open your university email and click on the link in the following message:

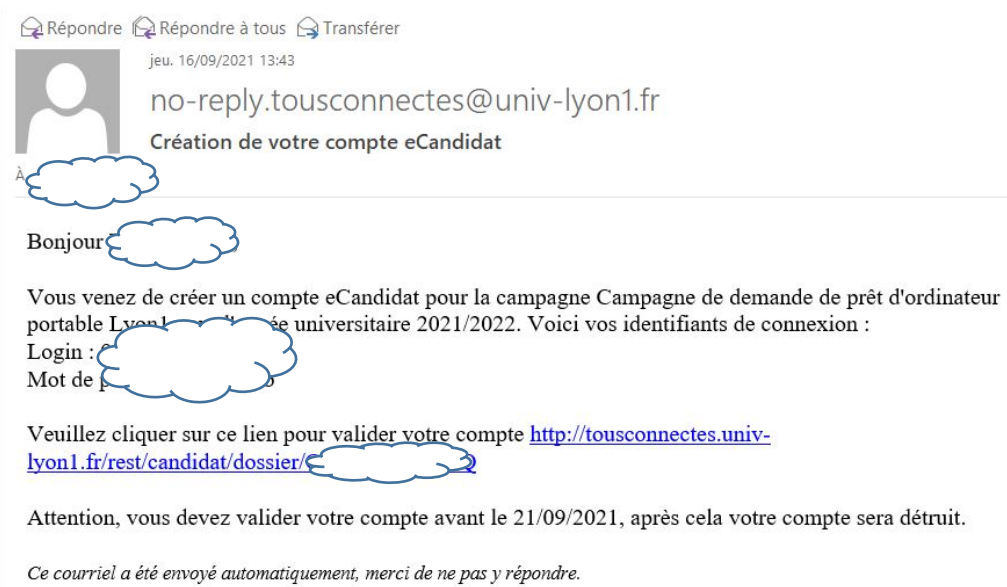

#### Votre compte est à présent validé

#### You account is now confirmed

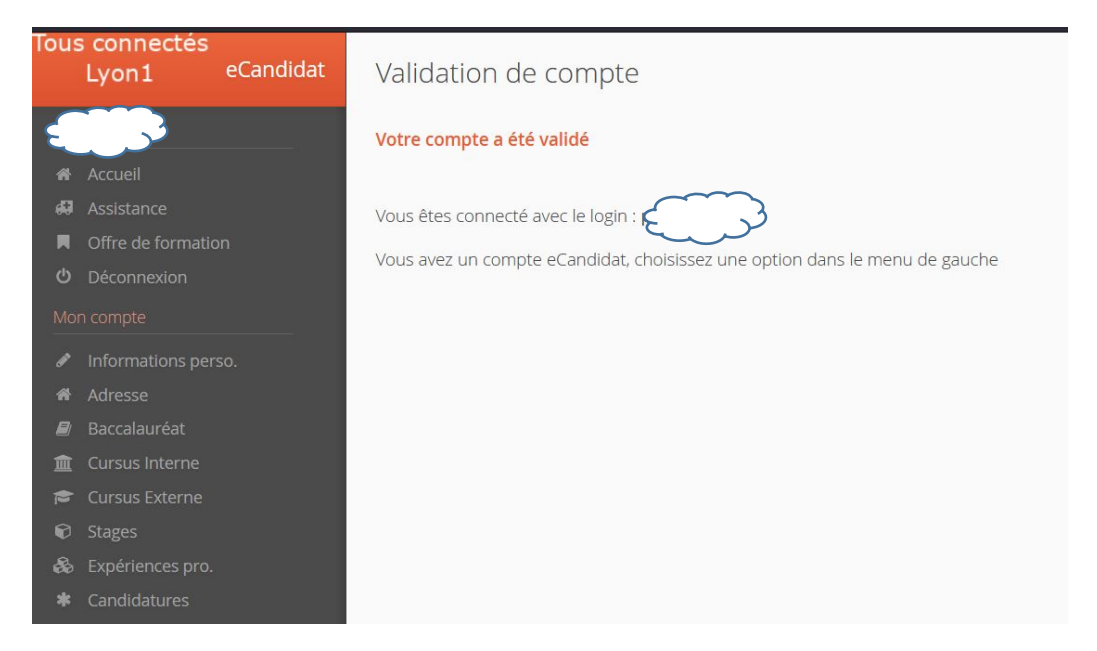

## **4. Complétez vos informations personnelles**

## **4/ Fill in your personal information**

Cliquez sur « Information perso. » dans le menu de gauche.

Click on « Information perso. » in the left hand menu.

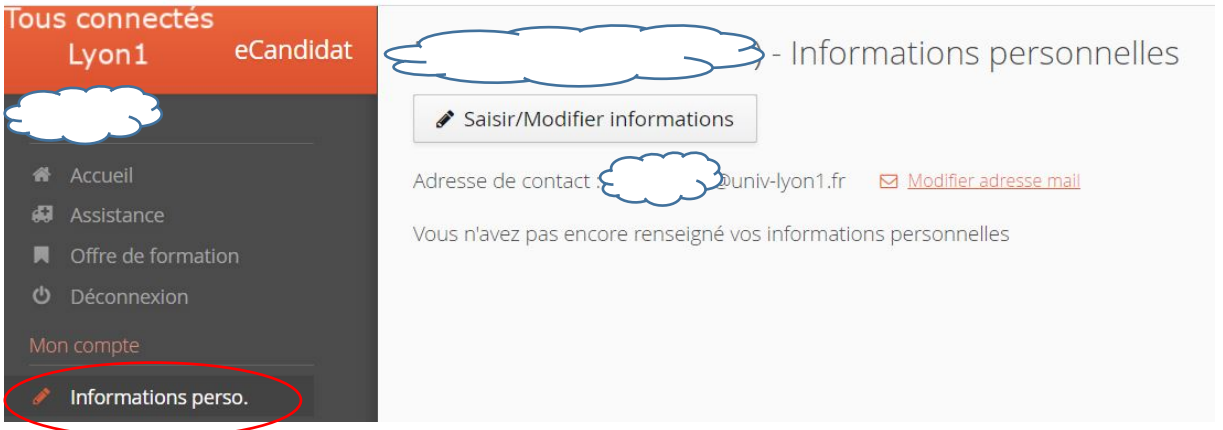

#### Validez par suivant

### Confirm by clicking on « Suivant »

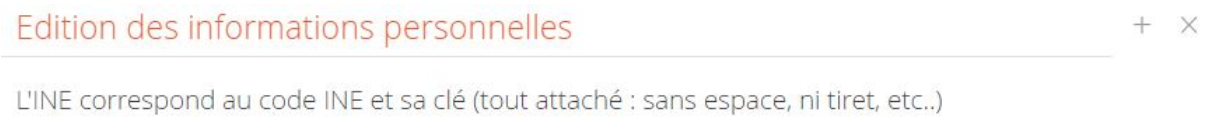

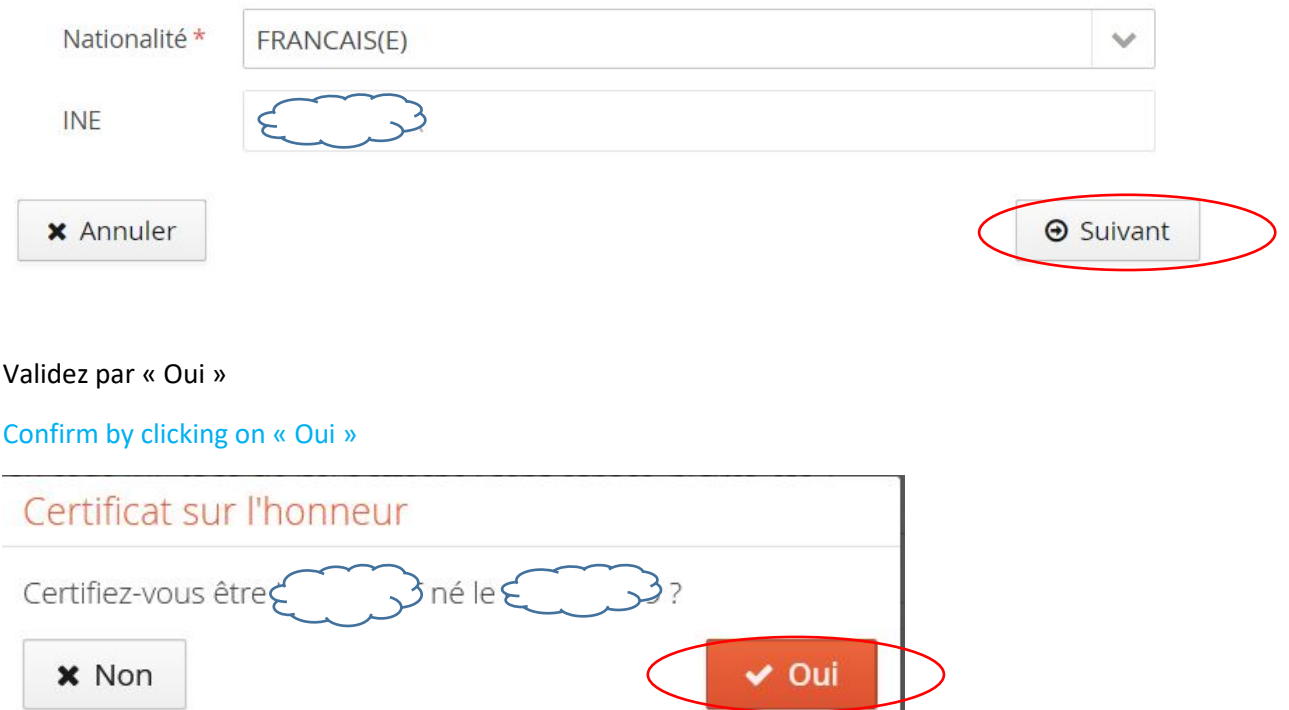

### Si besoin complétez puis cliquez sur « Enregistrer »

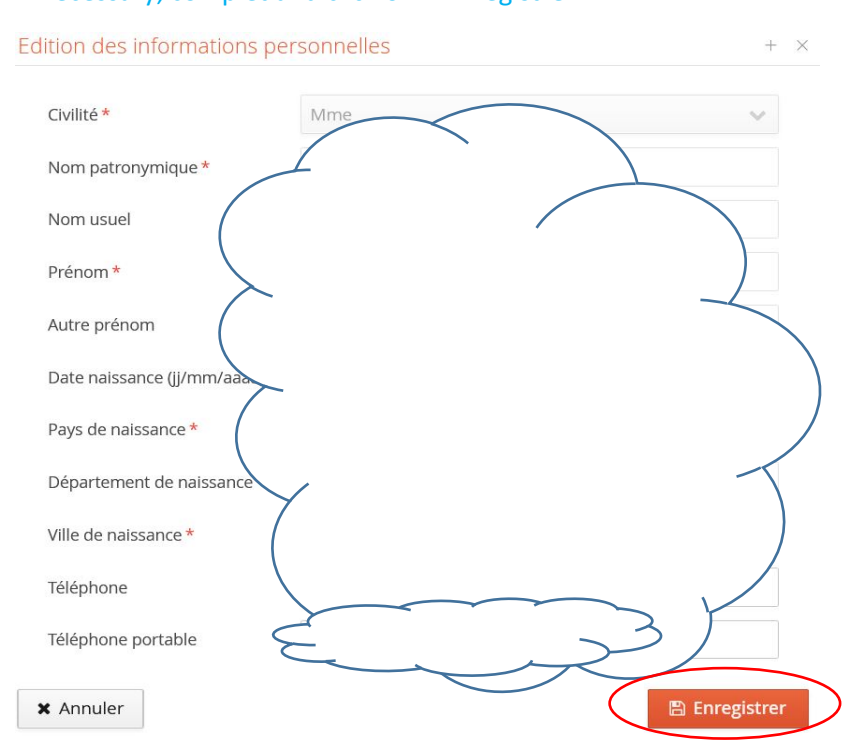

### If necessary, complet and click on « Enregistrer »

## **5. Déposez une candidature** Cliquez sur « Candidatures » dans le menu de gauche

## **5/ Submit an application**

#### Click on « Candidature » in the left menu

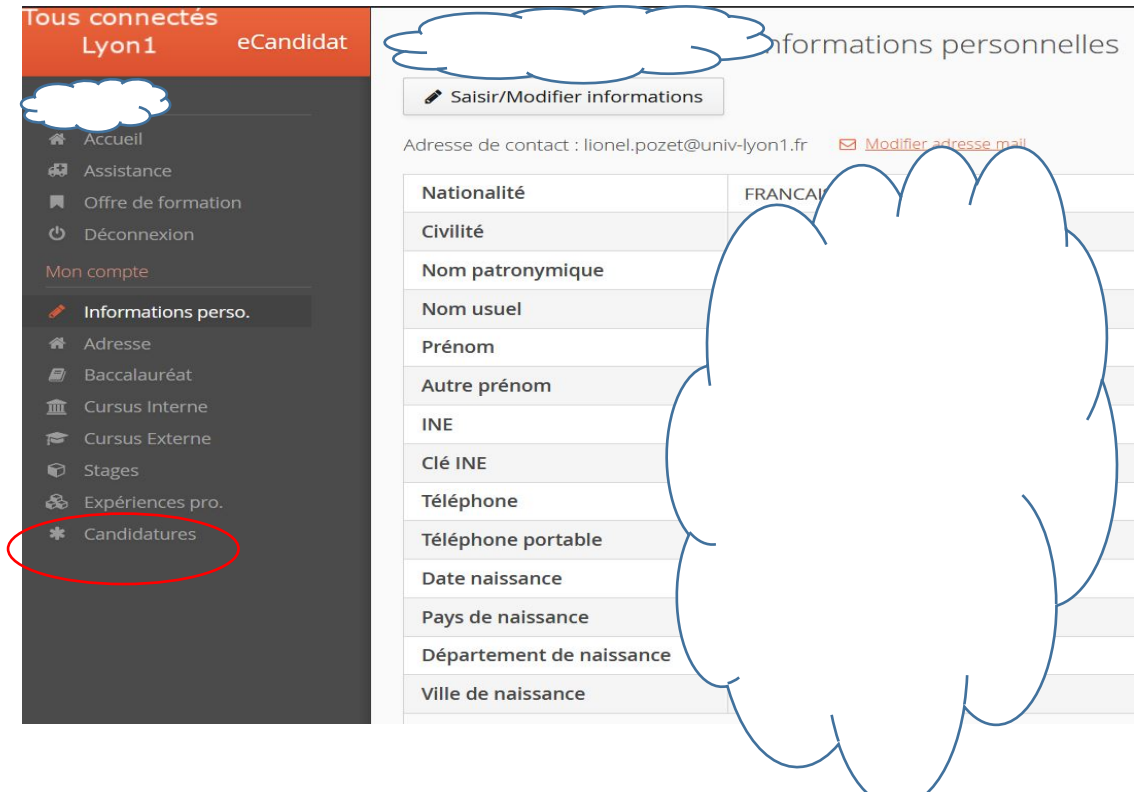

## Puis cliquez sur « Nouvelle candidature »

## Then click on « Nouvelle candidature »

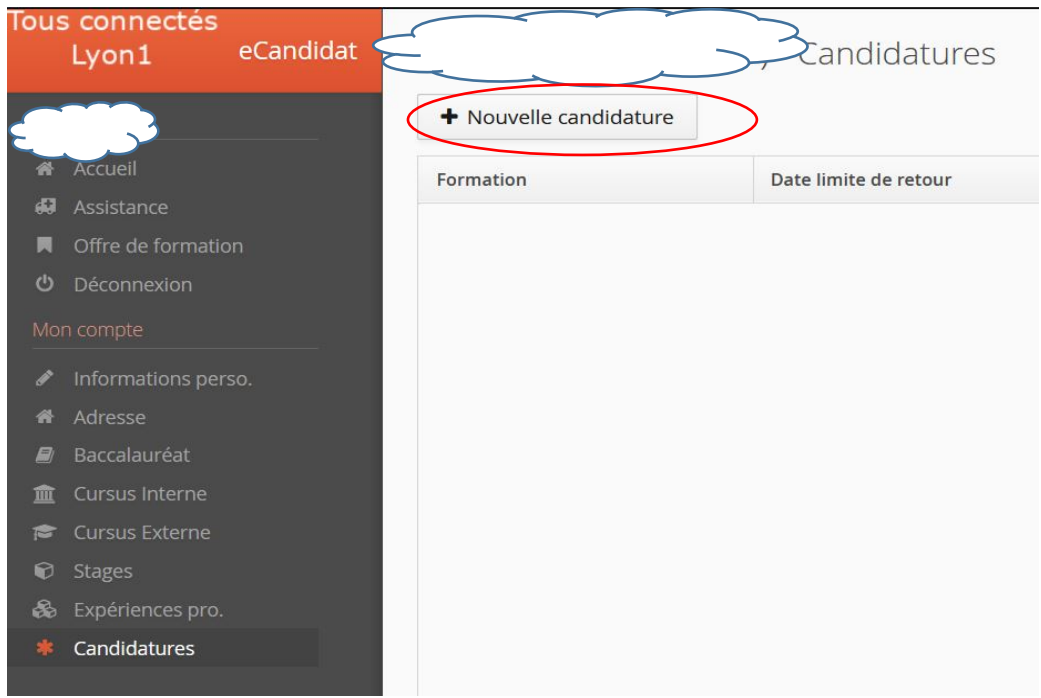

# Cliquez sur « Division des études et de la vie universitaire (DEVU) »

Click on « Division des études et de la vie universitaire (DEVU) »

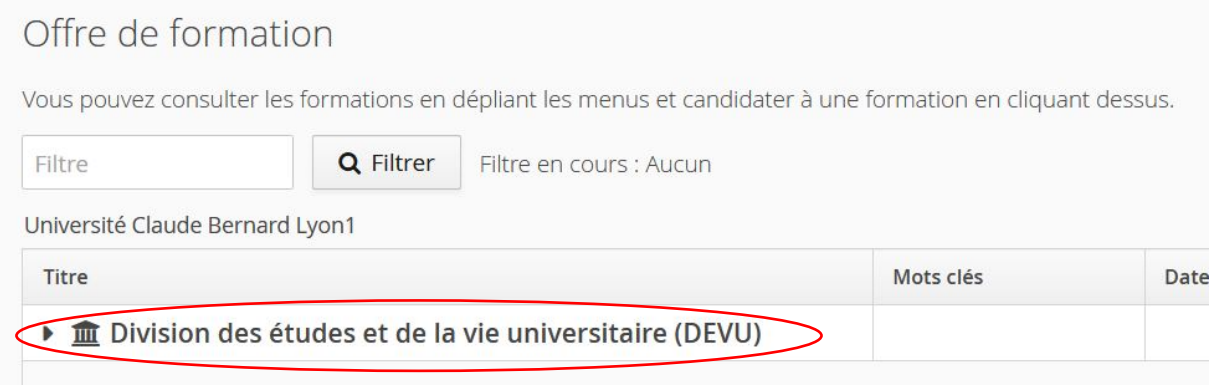

## Cliquez sur « Sans objet »

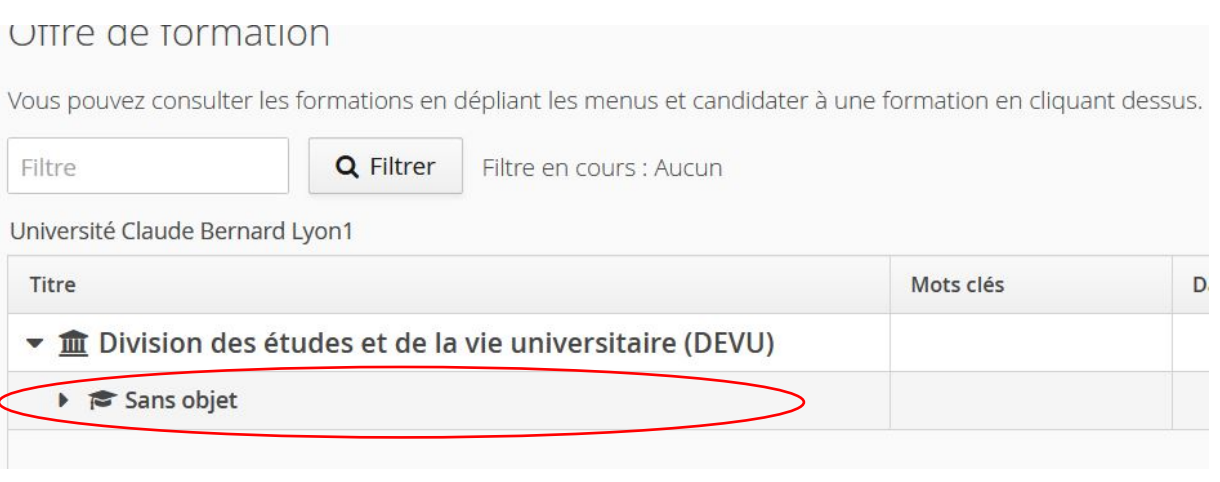

Enfin choisissez la campagne appropriée en fonction des dates en cliquant dessus.

Finally, choose the appropriate campaign based on the dates by clicking on it.

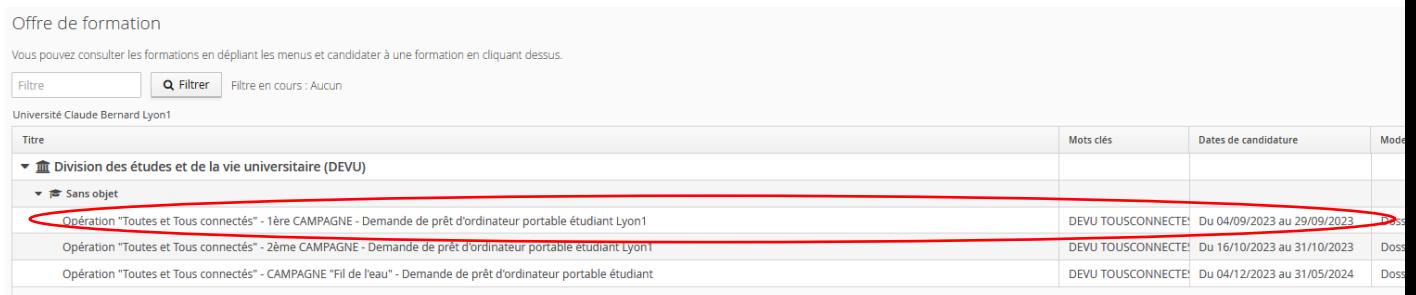

### Validez par « Oui »

#### Confirm by clicking on « Oui »

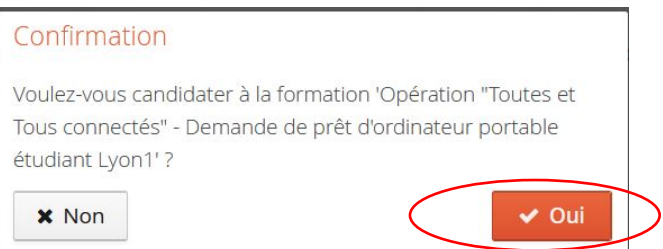

#### **6. Remplir son dossier et joindre les documents nécessaires**

 $+$ Pour chaque document à joindre, la procédure est la même, vous devez cliquer sur

#### **6/ Complete your file and attach required documents**

For each document to be attached the procedure is the same, you must click on

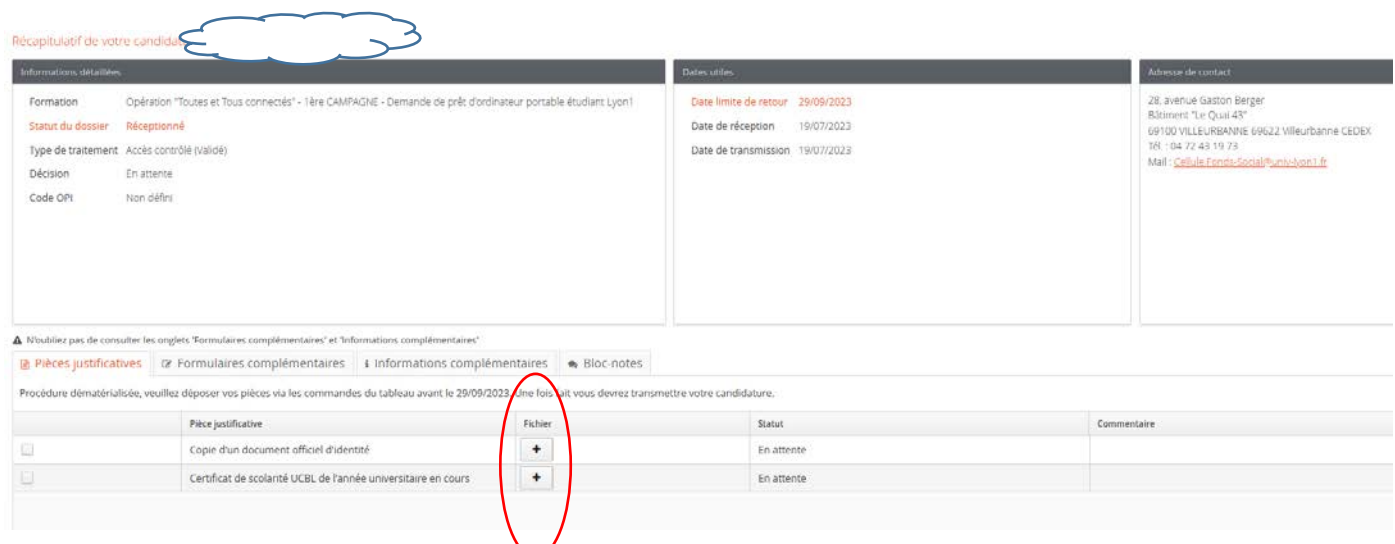

Attention, comme indiqué seuls les formats PDF, JPG et PNG sont acceptés et la taille de la pièce jointe ne doit pas dépasser 4Mo.

Be careful that as indicated, only the PDF, JPG and PNG formats are accepted and the size of the attachment should not exceed 4MB.

Charger un fichier Veuillez choisir un fichier (maximum = 4Mo) de type PDF, JPG ou PNG. Choisir Fichier **x** Fermer

**7. Remplir le formulaire de renseignements** Cliquez sur « Formulaires complémentaires » Puis cliquez sur le lien de l'enquête

## **7. Complete the Information Form**

Click on " Formulaires complémentaires " Then click on the survey link

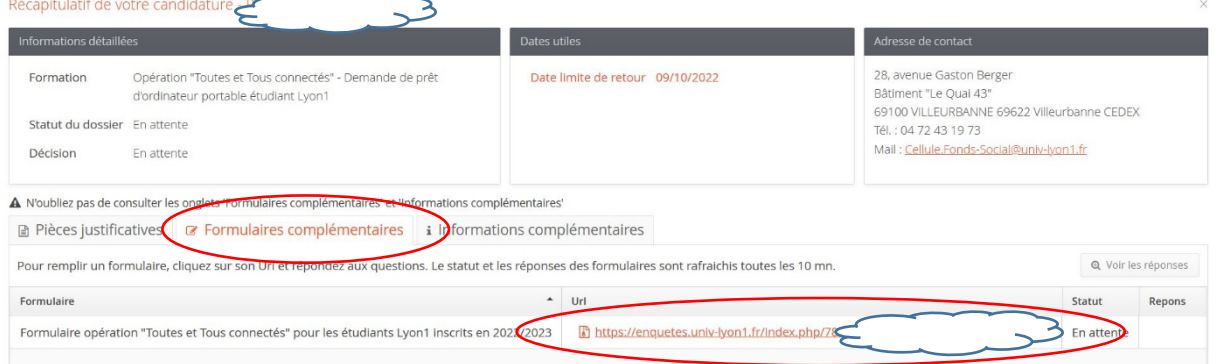

Veuillez bien lire les instructions.

As indicated, please read the instructions carefully.

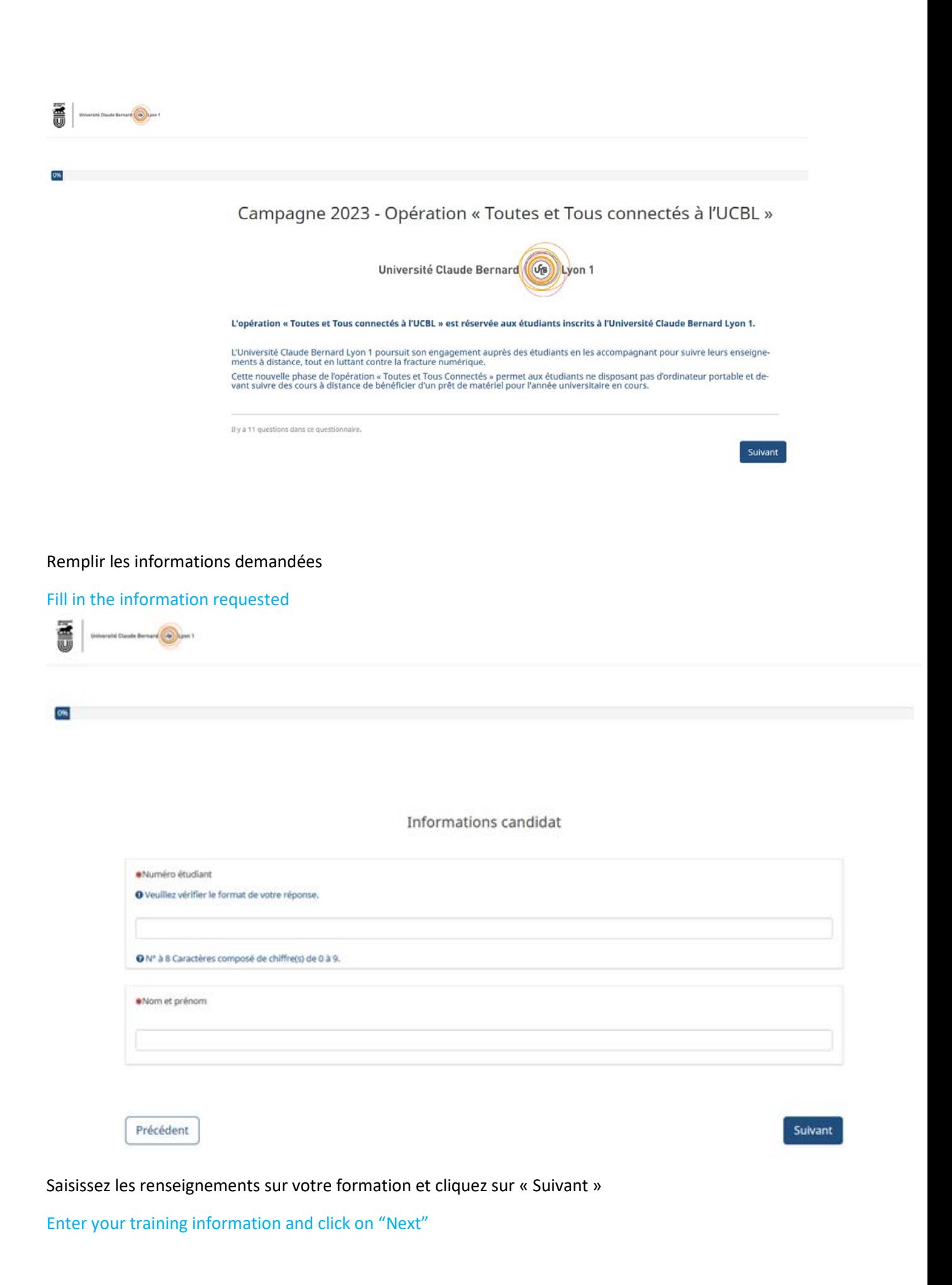

**Université Claude Bernard** (Callyton 1

 $\frac{1}{2}$ 

Informations formation

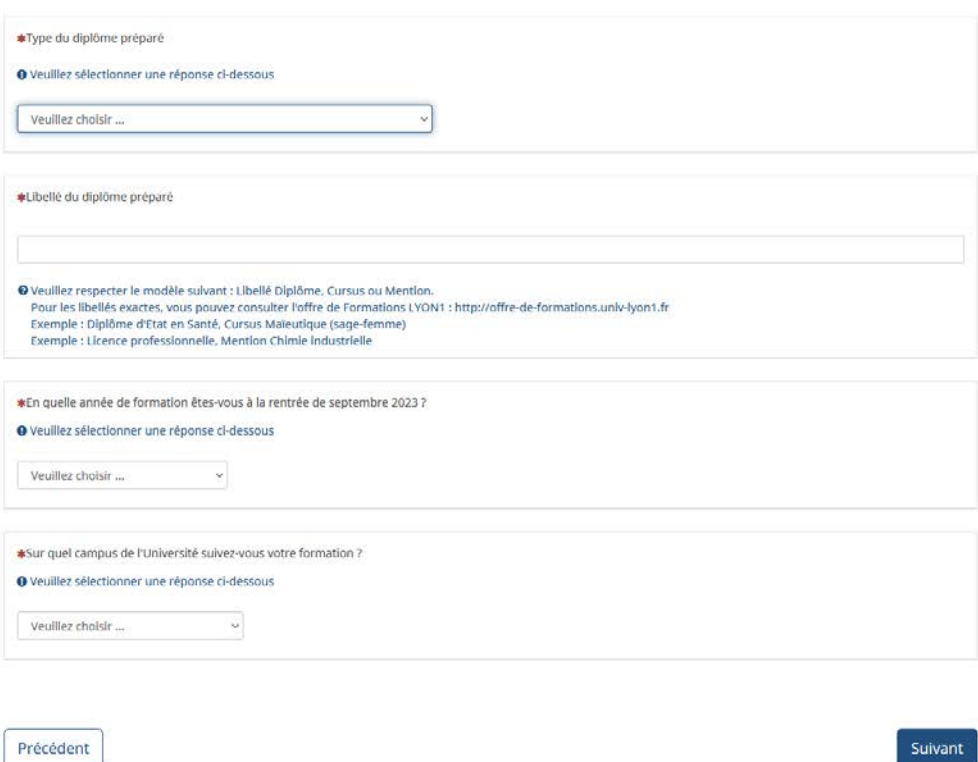

Saisissez les renseignements concernant la bourse et cliquez sur « Suivant ». Remarque, si vous êtes boursiers et suivant votre type de bourses, des informations supplémentaires vous seront demandées : type de bourse, échelon, montant annuel.

Enter the scholarship information and click "Suivant". Note, if you are a scholarship holder and depending on your type of scholarship, you will be asked for additional information: type of scholarship, step, annual amount.

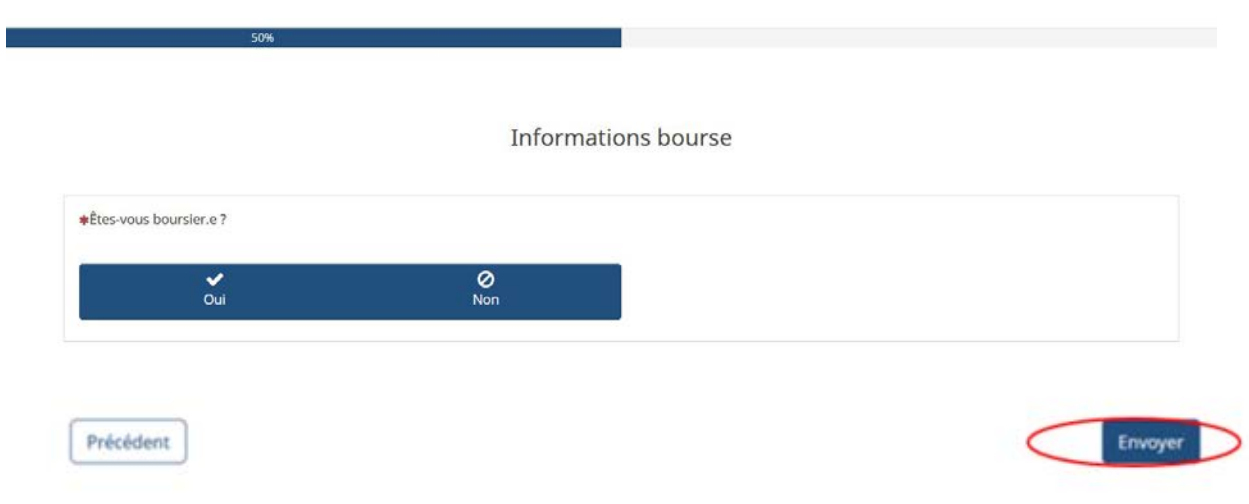

Répondez à la question par « Oui » ou par « Non » et cliquez sur « Envoyer » Answer the question with "Yes" or "No" and click on "Envoyer"

#### Vous avez terminé de remplir le formulaire

You have completed the form

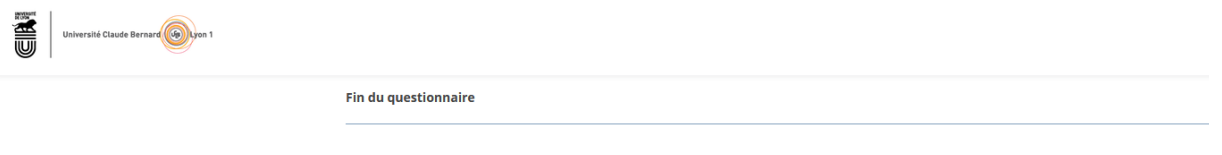

RAPPEL : Le délai de synchronisation de vos réponses au questionnaire, avec la plateforme "tousconnectes", est de 10 minutes. Passé ce délai, si toutes les pièces justificatives obligatoires sont déposées, vous pourrez "transmettre votre candidature"

Au bout de 10 minutes maximum de synchronisation le Statut de votre formulaire doit passer de « Attente » à « Transmise ».

After a maximum of 10 minutes of synchronisation the status of your form should change from "Attente" to "Transmise".

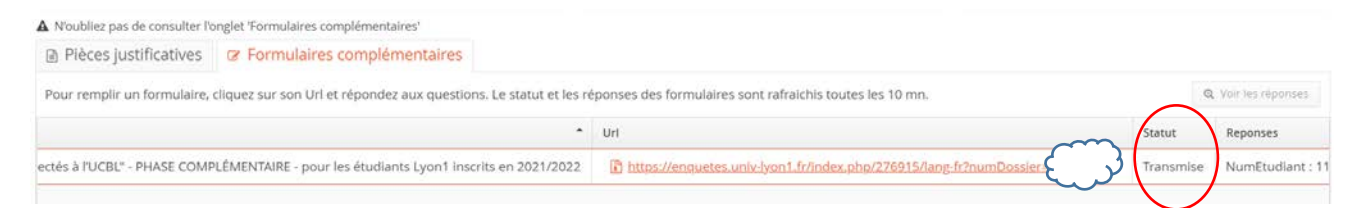

**Remarque : Vous pouvez revenir vérifier votre statut plus tard et continuez de compléter votre dossier durant ces 10 minutes.**

**Note: You can come back to check your status later and continue to complete your file during these 10 minutes.**

#### **8. Finalisez votre candidature**

## **8/ Finalize your application**

Votre dossier est complet, vous pouvez à présent cliquez sur « Transmette ma candidature »

Your application is complete, you can now click on « Transmette ma candidature »

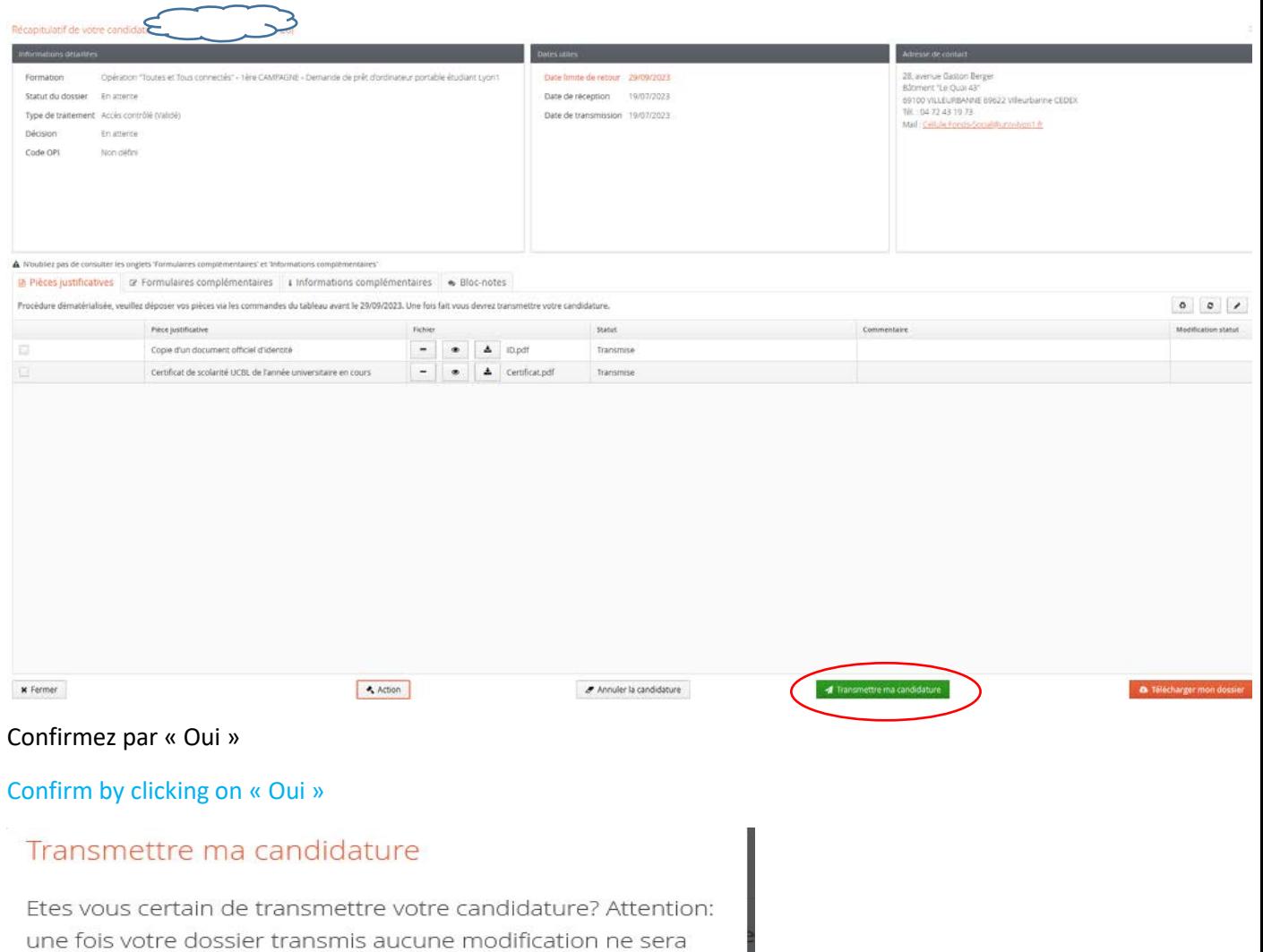

 $\vee$  Oui

**x** Non

possible sur votre candidature.

#### Cliquez sur « Fermer »

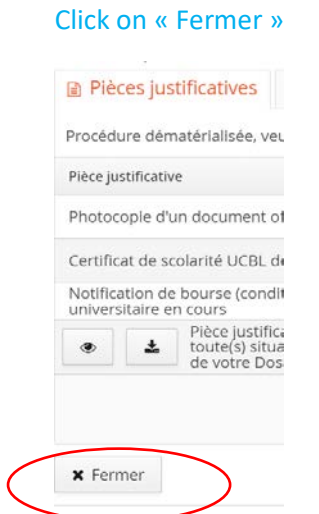

Déconnectez-vous en cliquant sur « Déconnexion »

#### Log out by clicking on « Déconnexion »

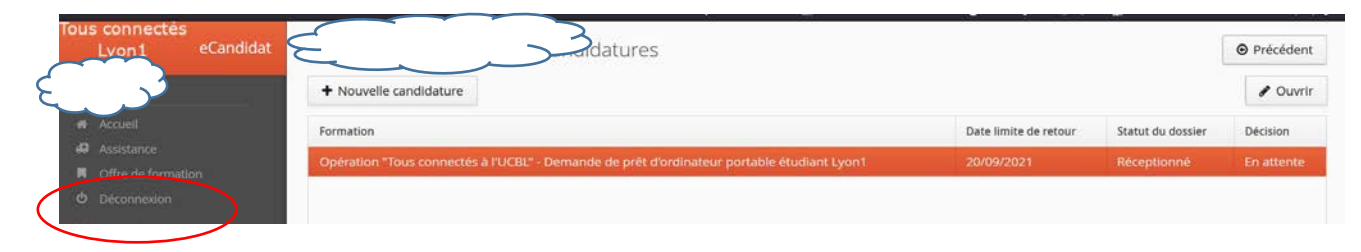

#### **Pour toutes questions supplémentaires, vous pouvez consulter la « FAQ » du site « Tous connectés »**

**For any additional questions, please refer to the "FAQ" on the "Tous connectés" site.**

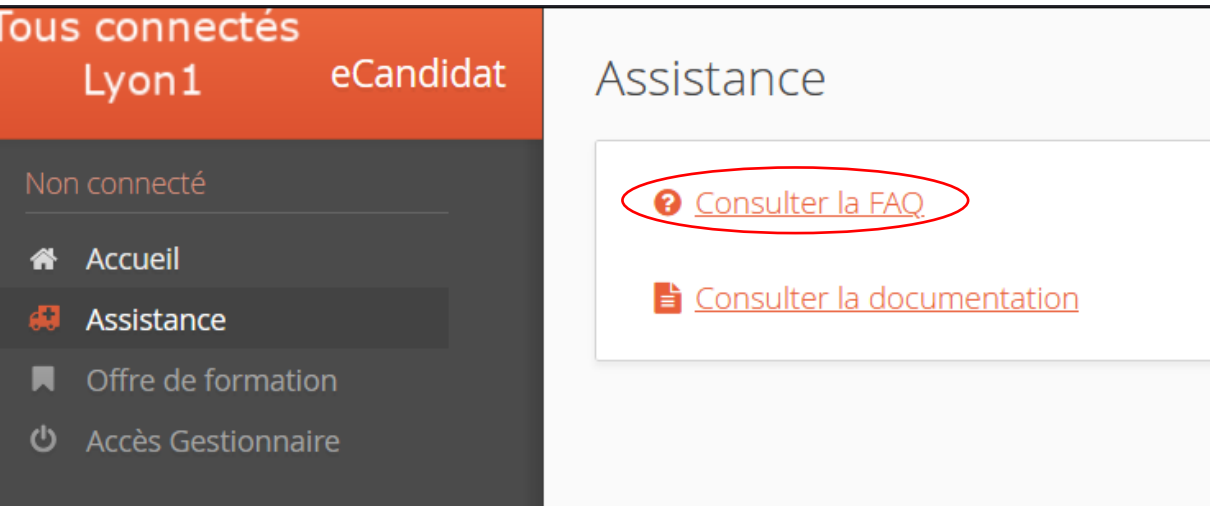

**Pour toute demande d'assistance technique, utilisez la liste [tousconnectes-support@univ-lyon1.fr](mailto:tousconnectes-support@univ-lyon1.fr) For all technical assistance requests, please use the list allsconnectes-support@univ-lyon1.fr**